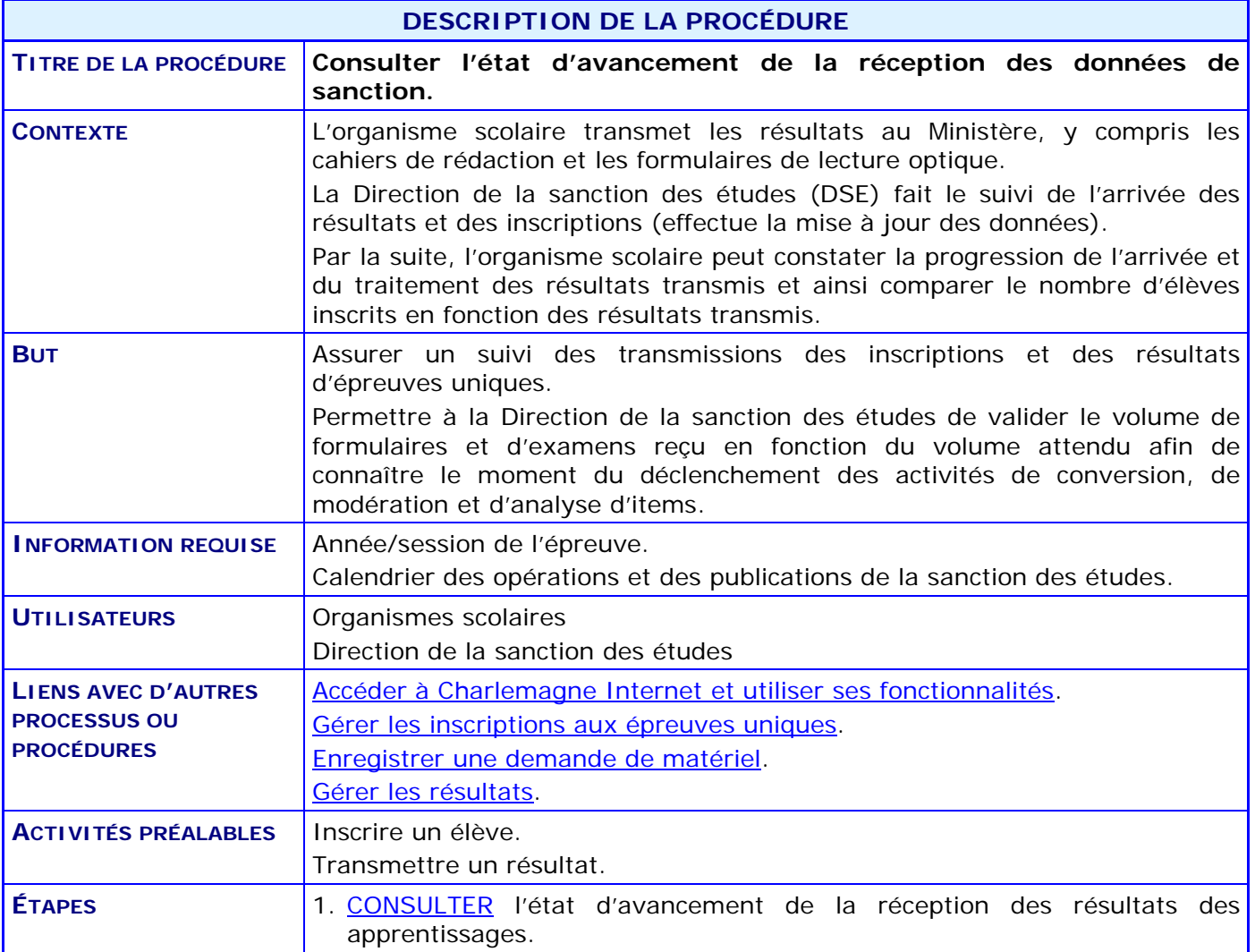

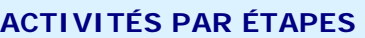

- 1. **CONSULTER** l'état d'avancement de la réception des résultats des apprentissages.
	- 1.1. Dans l'application Charlemagne Internet, au menu « Soutien à la tâche », CHOISIR l'activité « Consulter l'état d'avancement de la réception des résultats des apprentissages ».

<span id="page-1-0"></span>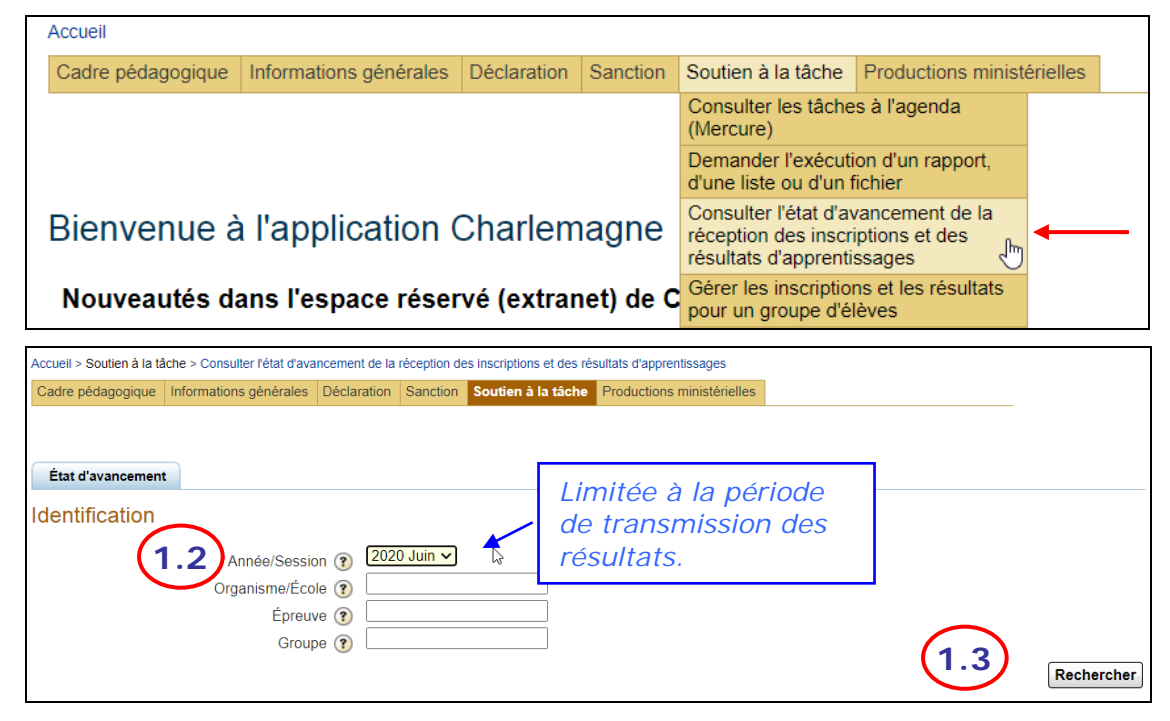

- 1.2. CHOISIR l'année/session dans la section **Identification**.
- 1.3. CLIQUER sur le bouton **Rechercher**
- 1.4. VÉRIFIER l'état d'avancement de l'organisme visé et de ses établissements ou de l'ensemble des organismes en tant que Direction de la sanction des études.

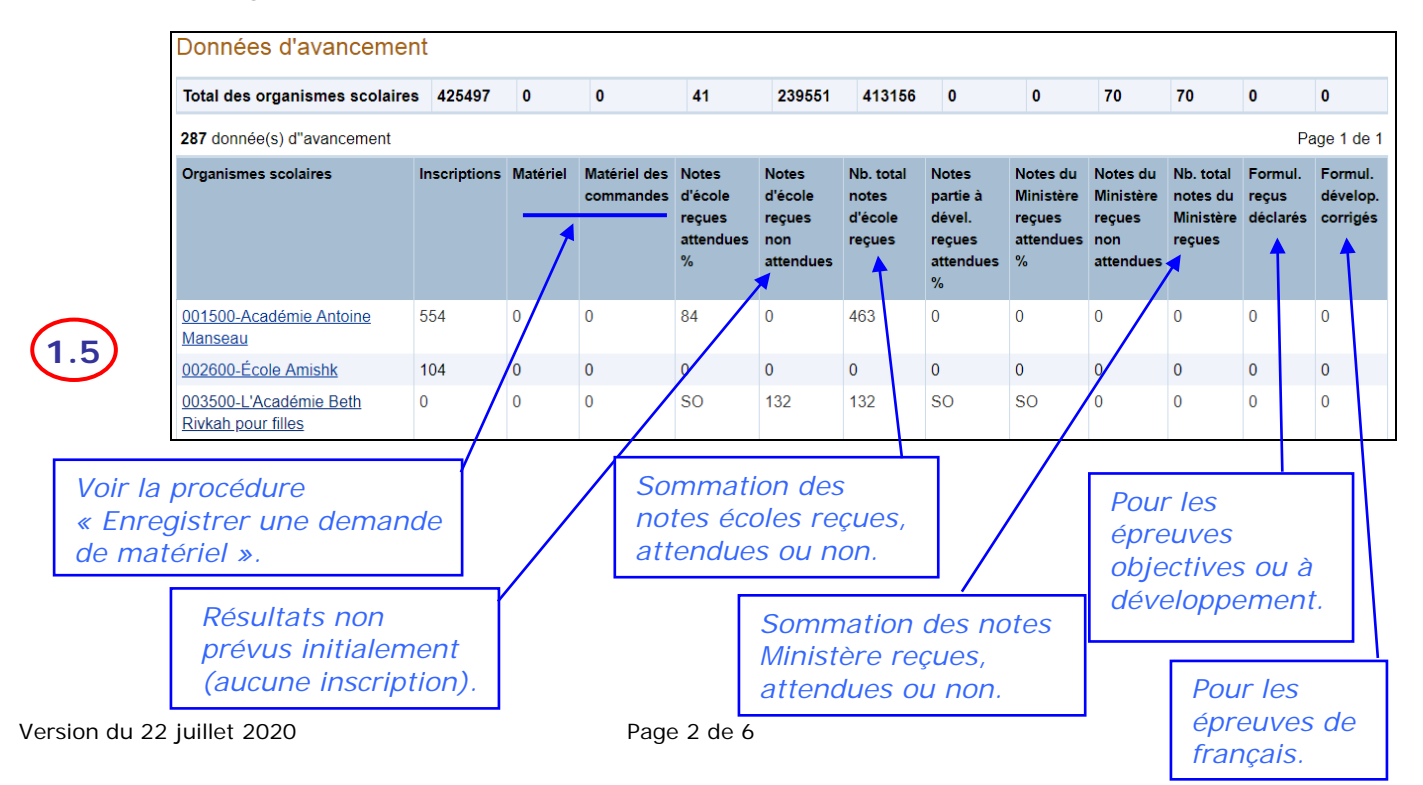

1.5. VÉRIFIER l'état d'avancement pour un organisme en CLIQUANT sur le code d'organisme.

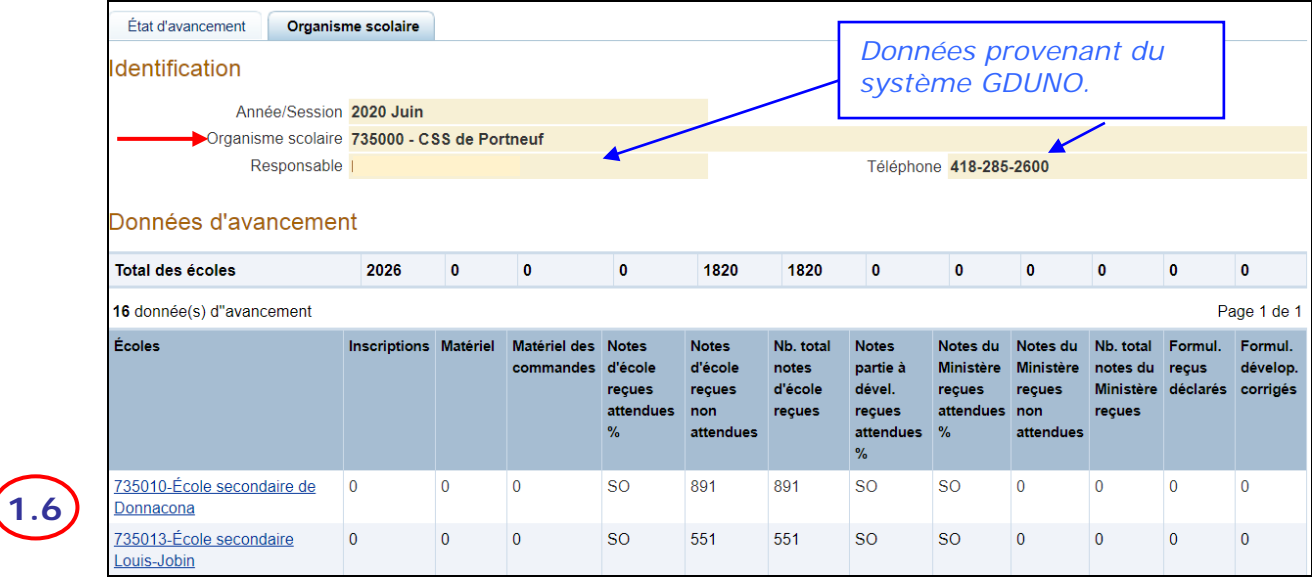

1.6. VÉRIFIER l'état d'avancement de la réception des résultats des épreuves d'un établissement ou d'un organisme scolaire en cliquant sur l'établissement.

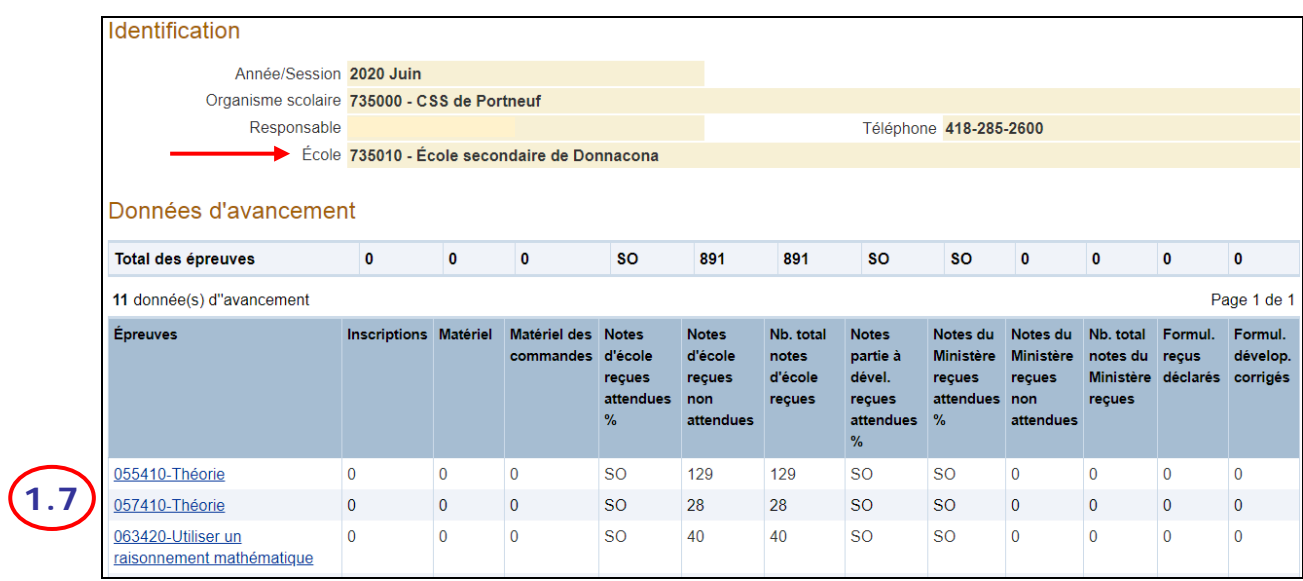

1.7. VÉRIFIER l'état d'avancement de la réception des résultats des groupes d'élèves d'une épreuve de l'établissement en CLIQUANT sur l'épreuve.

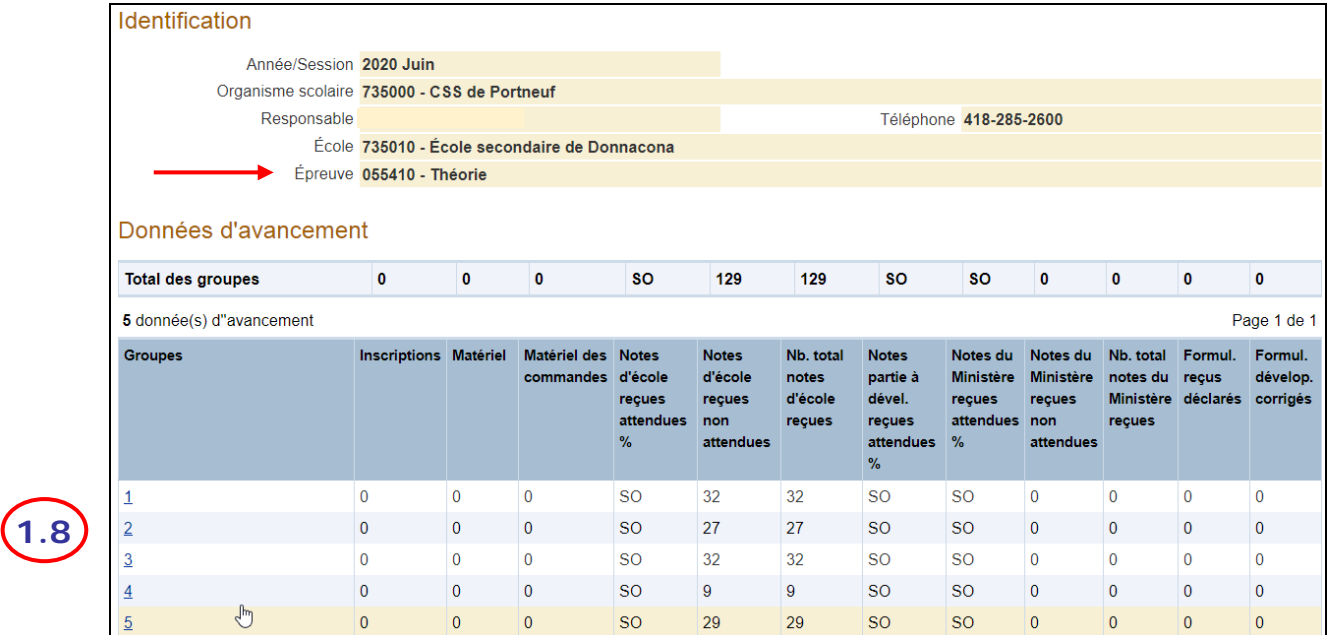

1.8. VÉRIFIER les résultats des élèves d'un groupe d'une épreuve en CLIQUANT sur le groupe.

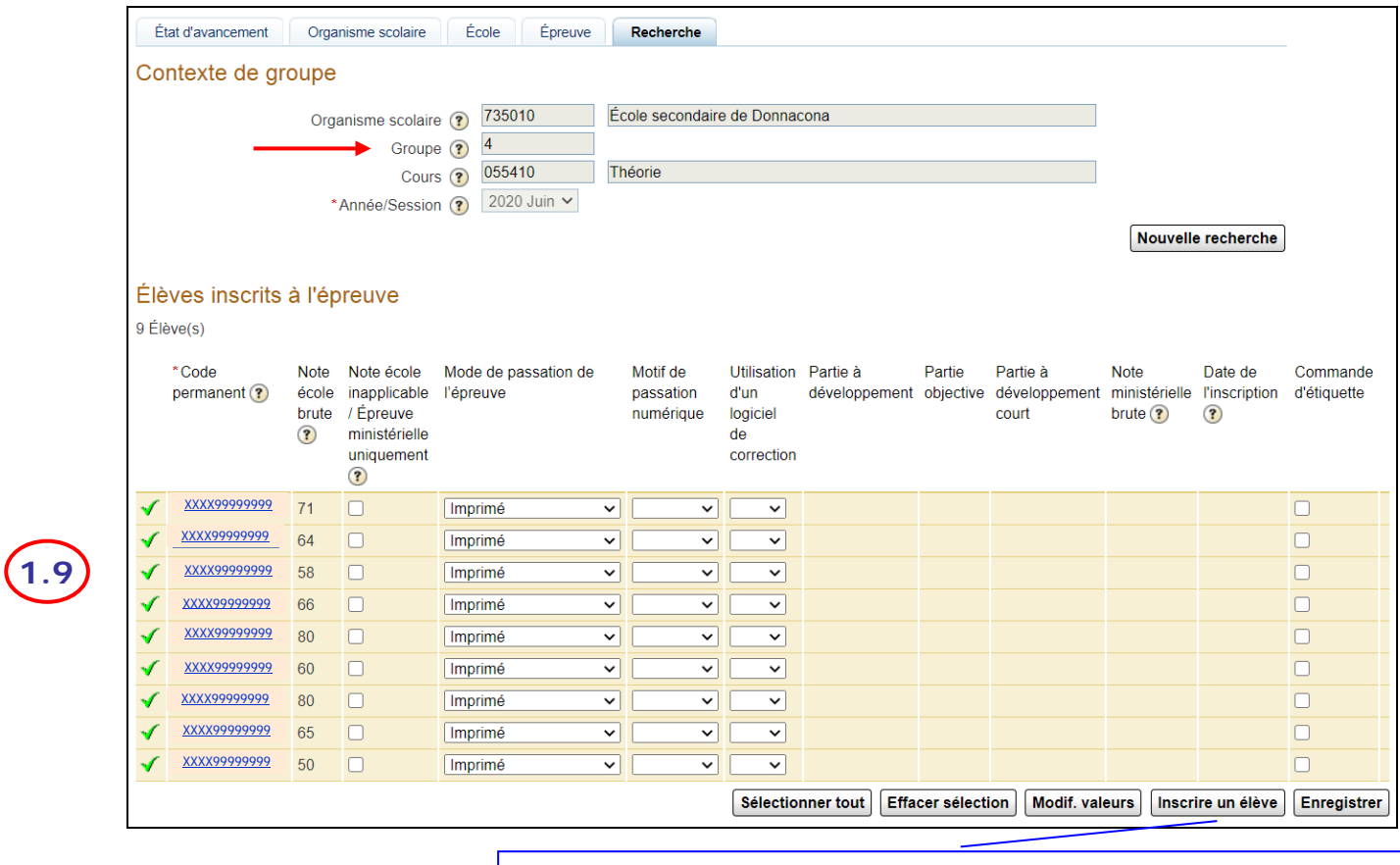

*Voir la procédure « Gérer les inscriptions aux épreuves uniques ».*

1.9. VÉRIFIER le résultat d'une épreuve pour un élève en CLIQUANT sur le code permanent correspondant à l'élève.

Voir la procédure « [Gérer les résultats](http://www1.education.gouv.qc.ca/charlemagne/medias/Gerer_resultats.pdf) ».

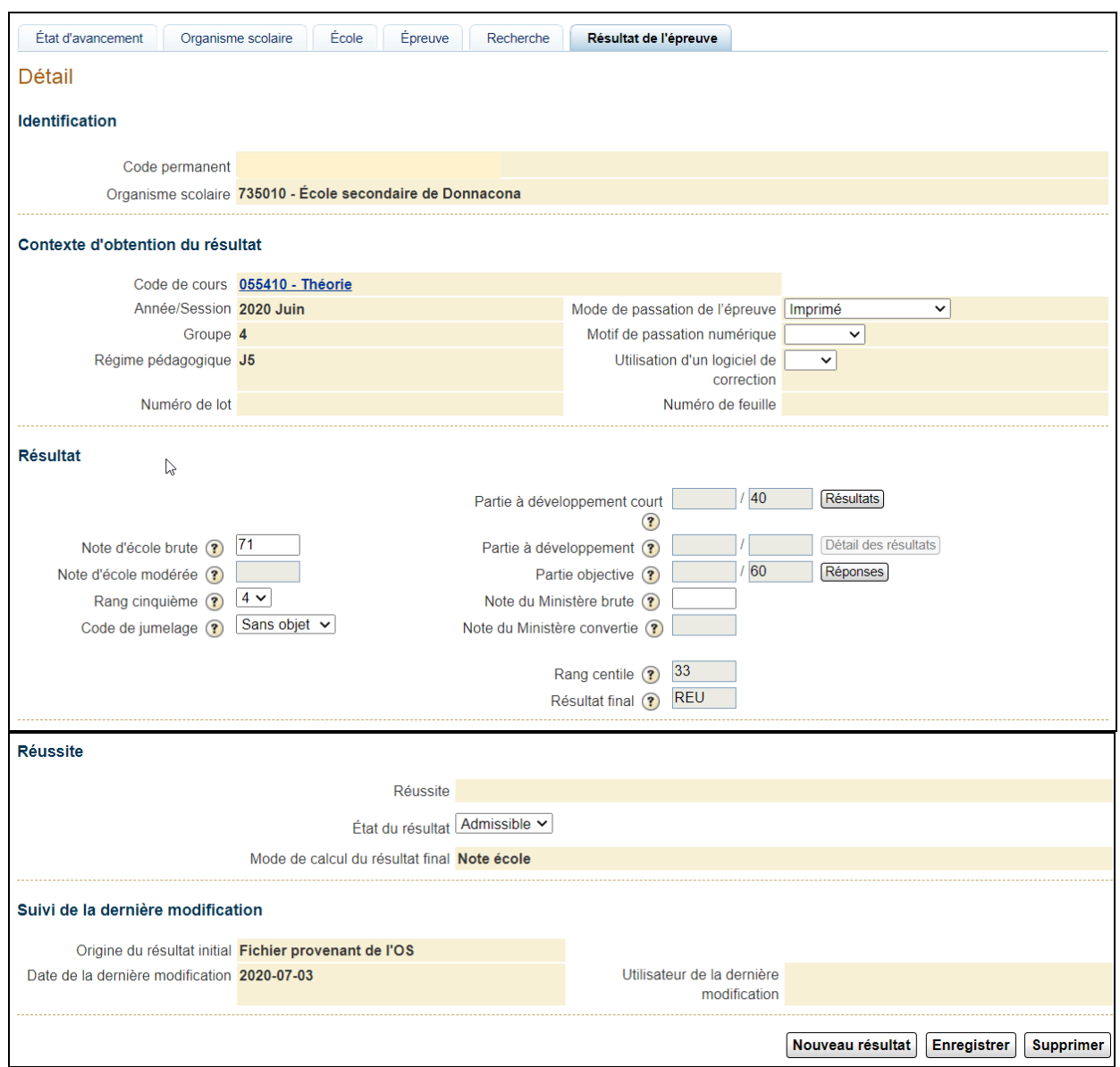